AGH, WFiIS, 19 marzec 2021

## Połączenie zdalne do płyty Zedboard w pracowni na Wydziale FiIS AGH

(dla studentów AGH WFiIS) Andrzej Skoczeń

Z lokalnego komputera połącz się do komputera w pracowni 209 (lub 207) za pomocą:

ssh -J taurus.fis.agh.edu.pl lab\_comp -l userid

gdzie: userid - oznacza nazwę użykownika,

a lab\_comp - oznacza nazwę sieciową (lub adres IP) konkretnego komputer w pracowni, do którego podłączony jest ZedBoard. Dla pracowni 209 należy używać nazw stud209-z (z - wartości od 1 do 6) lub adresów IP 172.20.209.1 -- 6, a dla pracowni 207 nazw sieciowych stud207-0xx (xx - wartości od 01 do 16). Jeśli twoje ssh nie obsługuje opcji -J to należy wykorzystać dyrektywę konfiguracji ProxyJump w pliku .ssh/config lub wykonać dwa kolejne połączenia.

## 0.1 Część I

Sprawdż czy serwer sprzętu jest uruchomiony: ps -ef | grep hw\_ Odpowiedź powinna wyglądać w ten sposób:

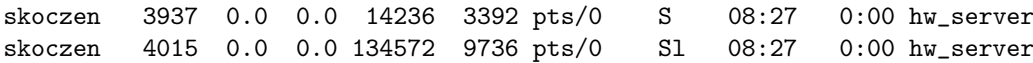

(podana ścieżka dotyczy tylko pracowni 209)

Jeśłi serwer sprzętu już jest aktywny to przejdź do 0.2 niniejszj instrukcji. Jeśli proces hw\_server nie jest aktywny to należy go uruchomić. Aby to zrobić to najpierw trzeba skonfigurować dostęp do oprogramowania Vivado. W tym celu należy w systemie zdefiniować nową zmienną systemowę i wykonać poniższą komendę source:

export XILINX\_VIVADO=/local/home/cadmgr/2020.2 source \$XILINX\_VIVADO/settings64.sh

Dobrze jest te dwie linie umieścić w pliku .bashrc. Jeśłi system widzi komendy vivado lub hw\_server to znaczy, że mamy poprawnie skonfigurowany dostęp do oprogramowania Vivado. Teraz możemu uruchomić serwer sprzętu na komputerze w pracowni:

hw\_server -d

Połączenie zostaje domyślnie otwarte na porcie 3121. Jeśli chcemy otworzyć nasłuch na innym porcie to należy go podać opcją -s, tak jak w tym przykładzie:

hw\_server -s TCP::2131

Opis doostępnych opcji komendy można uzyskać w ten sposób:

## hw\_server -help

Porty od 3000 do 3005 są zarezerwowane dla debuggowania programów na procesorze ARM.

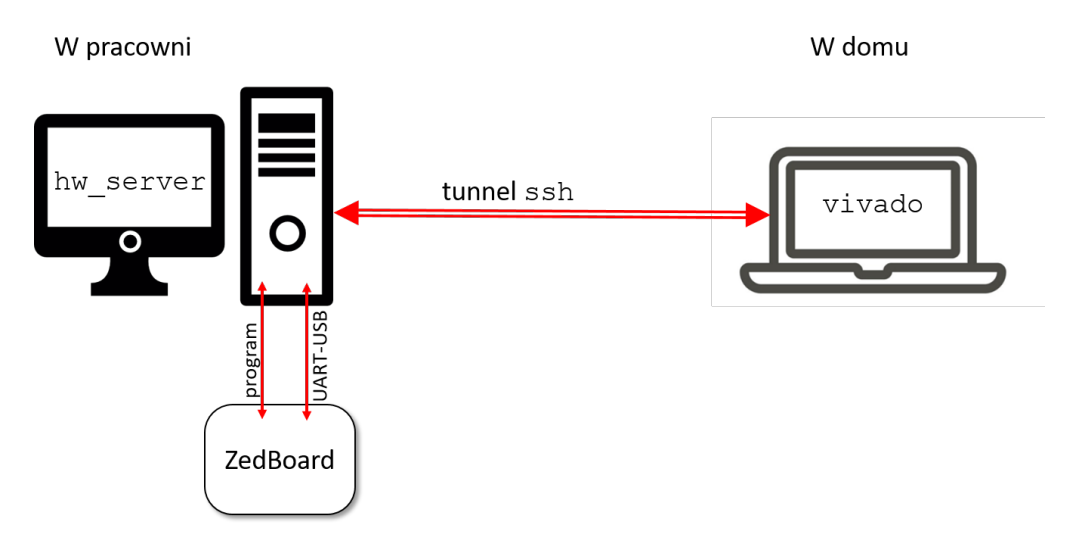

Rys. 1: Ilustracja połączenia zdalnego do płyty ZedBoard w pracowni komputerowej.

## 0.2 Część II

Celem jest zorganizowania połączenia pokazanego na Rys. 1. Z lokalnego komputera otwórz tunel do komputera w pracowni:

ssh -Nf -L local\_port:lab\_comp:remote\_port taurus.fis.agh.edu.pl -l userid

gdzie local\_port - oznacza numer portu na komputerze lokalnym,

remote\_port - oznacza numer portu na komputerze zdalnym (domyślnie 3121). W systemie Windows w programie putty, otwarcie tunelu demonstruje Rys. 2. Najwygodniej użyć domyślnego portu 3121.

Z twojego lokalnego vivado gdy chcesz przetestować projekt na sprzęcie zrób: Open Taget  $\rightarrow$  Open Niew Target ...

Otworzy się kreator, w którym możesz pozotawić Connect to: Local host jeśli otwarty jest tunel ssh dla lokalnego domyślnego port 3121 Rys 3. Jeśli jednak chcemy (lub musimy) użyć inny numer portu lokalnego to trzeba to wpisać w kreatorze otwarcia targetu Rys 4.

Inne przydatne komendy: Sprawdzanie wersji oprogramowania Vivado: vivado -version Sprawdzanie czy działa serwer sprzętu: ps -ef | grep hw\_ Sprawdzanie czy otwarty jest tunel: ps -ef | grep ssh Spraedzanie czy serwer sprzętu oczekuje na połączenie lub czy połączenie zostało nawiązane: netstat -napt

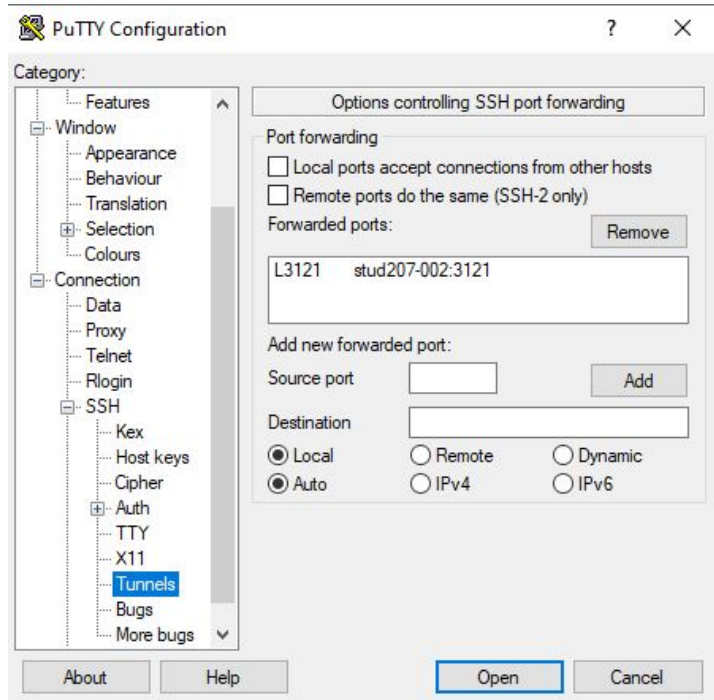

Rys. 2: Otwarcie tunelu na Windows.

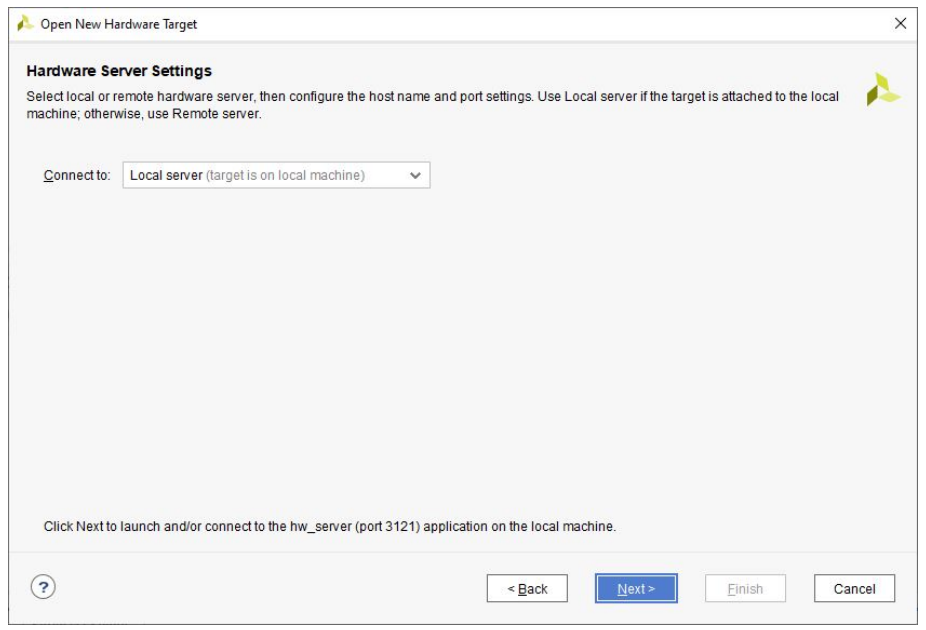

Rys. 3: Okno kreatora otwarcia targetu w sytuacji gdy pracujemy na domyślnym numerze portu.

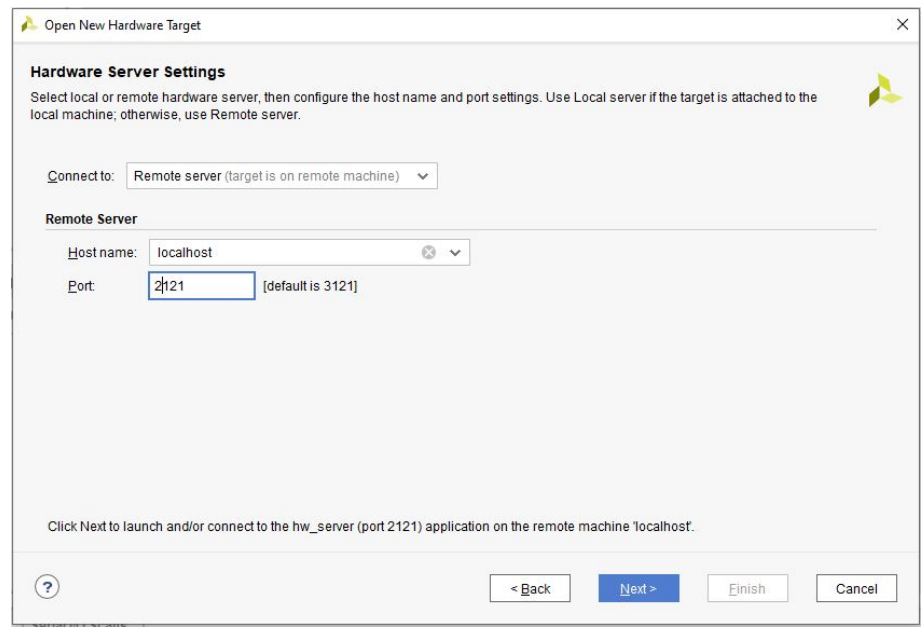

Rys. 4: Okno kreatora otwarcia targetu w sytuacji gdy chcemy pracować na innym niż domyślny numer portu.